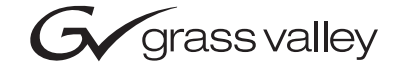

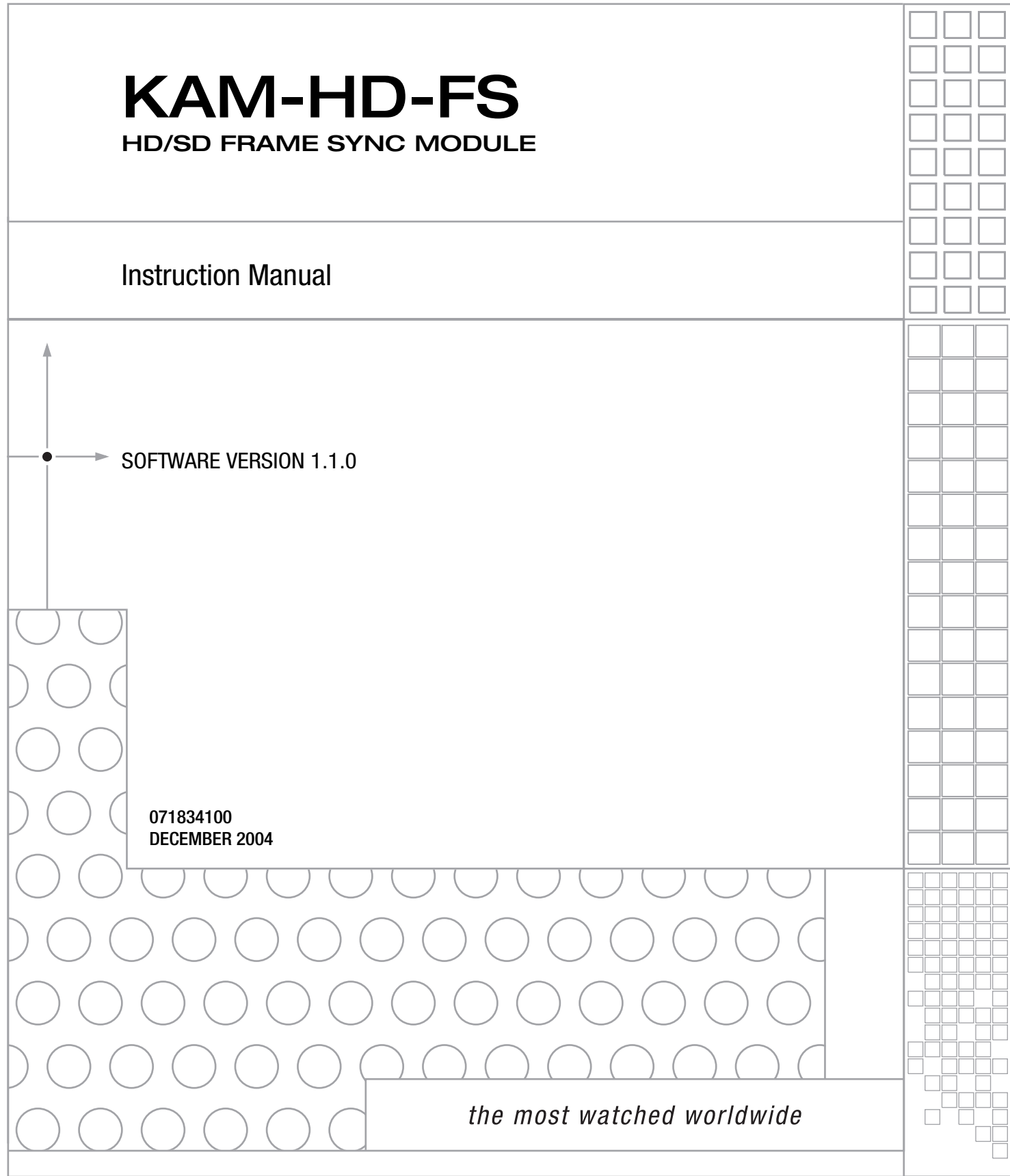

### <span id="page-1-0"></span>**Contacting Grass Valley**

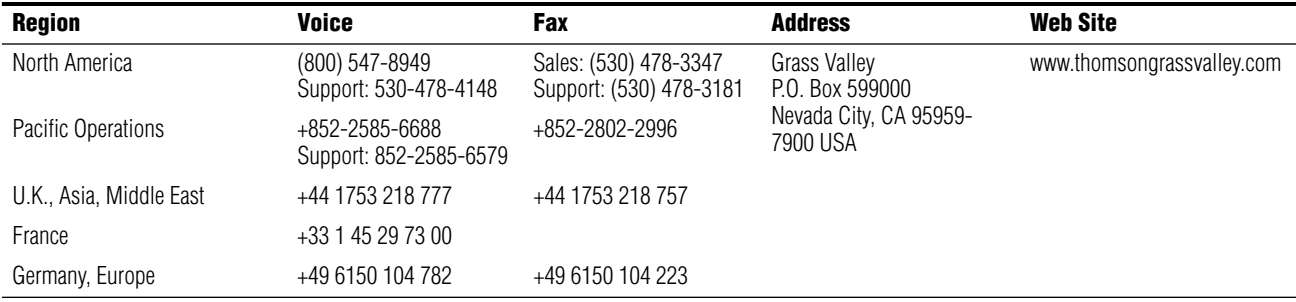

Copyright © Thomson Broadcast and Media Solutions All rights reserved.

#### **Grass Valley Web Site**

<span id="page-1-3"></span>[The w](http://www.thomsongrassvalley.com)ww.thomsongrassvalley.com web site offers the following:

<span id="page-1-1"></span>**Online User Documentation** — Current versions of product catalogs, brochures, data sheets, ordering guides, planning guides, manuals, and release notes in .pdf format can be downloaded.

<span id="page-1-2"></span>**FAQ Database** — Solutions to problems and troubleshooting efforts can be found by searching our Frequently Asked Questions (FAQ) database.

<span id="page-1-4"></span>**Software Downloads** — Software updates, drivers, and patches can be downloaded.

## *Contents*

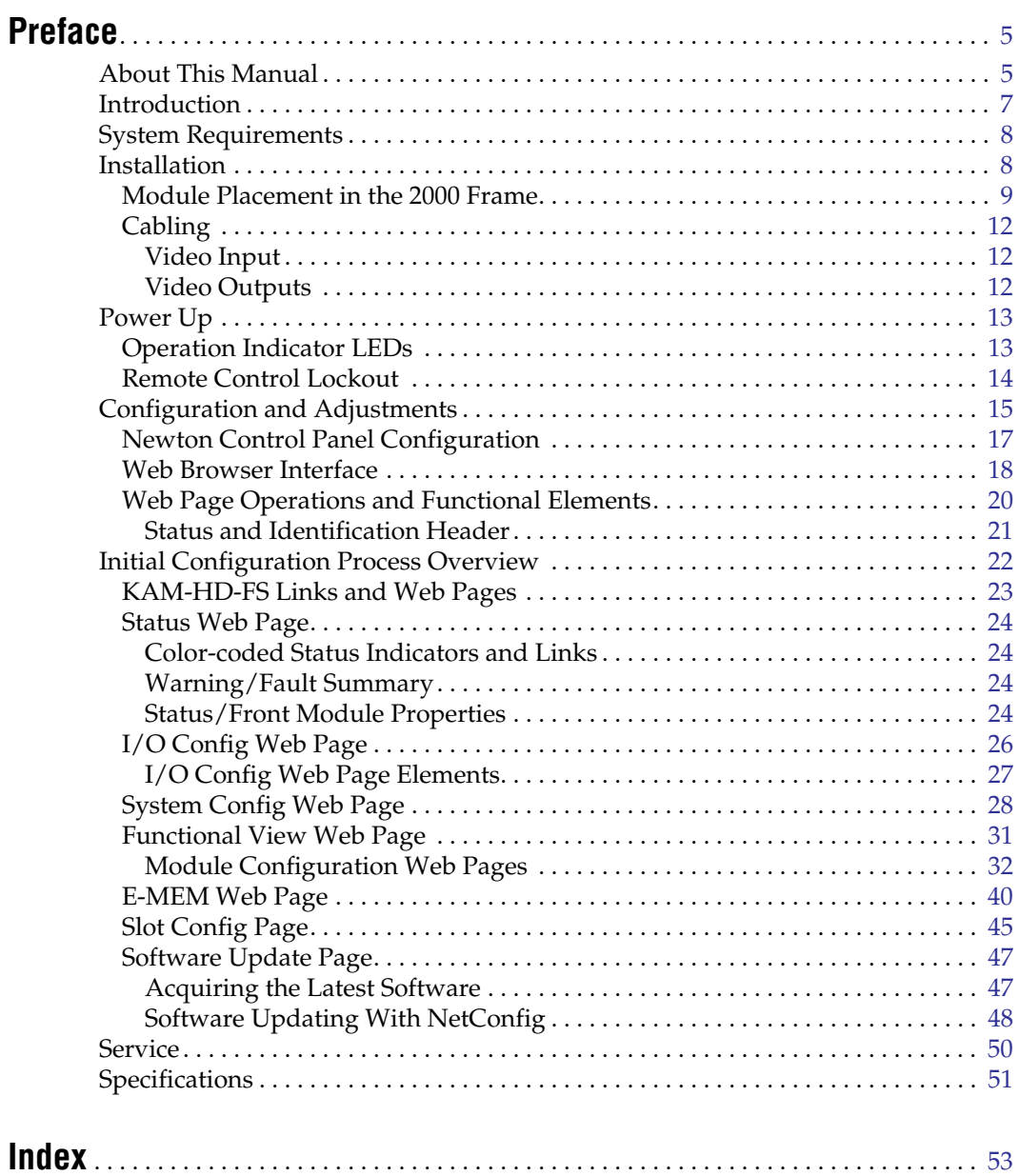

*Contents*

<span id="page-4-0"></span>*Preface*

### <span id="page-4-1"></span>**About This Manual**

This manual describes the features of a specific module of the 2000 Series Modular Products family. As part of this module family, it is subject to Safety and Regulatory Compliance described in the 2000 Series frame and power supply documentation (see the *Kameleon 2000 Frames Instruction Manual*).

*About This Manual*

# *KAM-HD-FS HD/SD Frame Sync Module*

### <span id="page-6-0"></span>**Introduction**

<span id="page-6-1"></span>The KAM-HD-FS module is part of the Grass Valley Kameleon Media Processing System family of products. It offers an ideal solution for high definition and serial digital frame synchronization and timing.

Features offered in this module include:

- 480i/59.94 or 576i/50 SD video rates,
- 1080i/50, 1080i/59.94 or 720p /59.94 HD video rates,
- Four HD/SD video outputs,
- Video processing and frame synchronization,
- Horizontal and vertical timing delay adjustments,
- Split Screen (horizontal or vertical) output mode,
- Auto and Manual Freeze controls,
- Video test signal generators,
- Newton Modular Control Panel interface,
- NetConfig support, and
- SNMP support remote monitoring.

### <span id="page-7-0"></span>**System Requirements**

Operation of the KAM-HD-FS modules in 2000 Series frames has the following hardware and software requirements:

- <span id="page-7-2"></span>• Modules must be installed in a 2000T1DNG or 2000T3DNG Kameleon 2000 Series frame containing a 2000GEN module.
- The frame must have a 2000NET module with assembly number 671-5231-01 or later running software version 3.2.2 or later.

<span id="page-7-3"></span>Existing Kameleon frames can be upgraded with the necessary modules and software for proper operation. Contact your sales representative for more information.

### <span id="page-7-1"></span>**Installation**

<span id="page-7-4"></span>Installation of the KAM-HD-FS module is a process of:

- Placing the rear module in a rear frame slot,
- Placing the media module in the corresponding front slot, and
- Cabling and terminating signal ports.

The KAM-HD-FS module can be plugged in and removed from a 2000 Series frame with power on. When power is applied to the module, LED indicators reflect the initialization process (see *Power Up* [on page 13\)](#page-12-0).

**Note** The KAM-HD-FS must be installed in a 2000T1DNG or 2000T3NG frame (2000NET and 2000GEN module installed) for access to a frame reference.

### <span id="page-8-0"></span>**Module Placement in the 2000 Frame**

<span id="page-8-3"></span><span id="page-8-2"></span>There are twelve slot locations in both the front and rear of a 3 RU frame to accommodate 2000 Series modules. The KAM-HD-FS consists of a two module set with a front media module and a rear module that can be plugged into any of the 12 frame slots. Each KAM-HD-FS front media module plugs into the front of the 2000 frame mid-plane. The rear module plugs into the corresponding rear slot to provide the input and output interface connectors.

To install a KAM-HD-FS module set in the frame:

<span id="page-8-4"></span>**1.** Locate a vacant slot in the rear of the 3 RU frame ([Figure 1](#page-8-1)).

<span id="page-8-1"></span>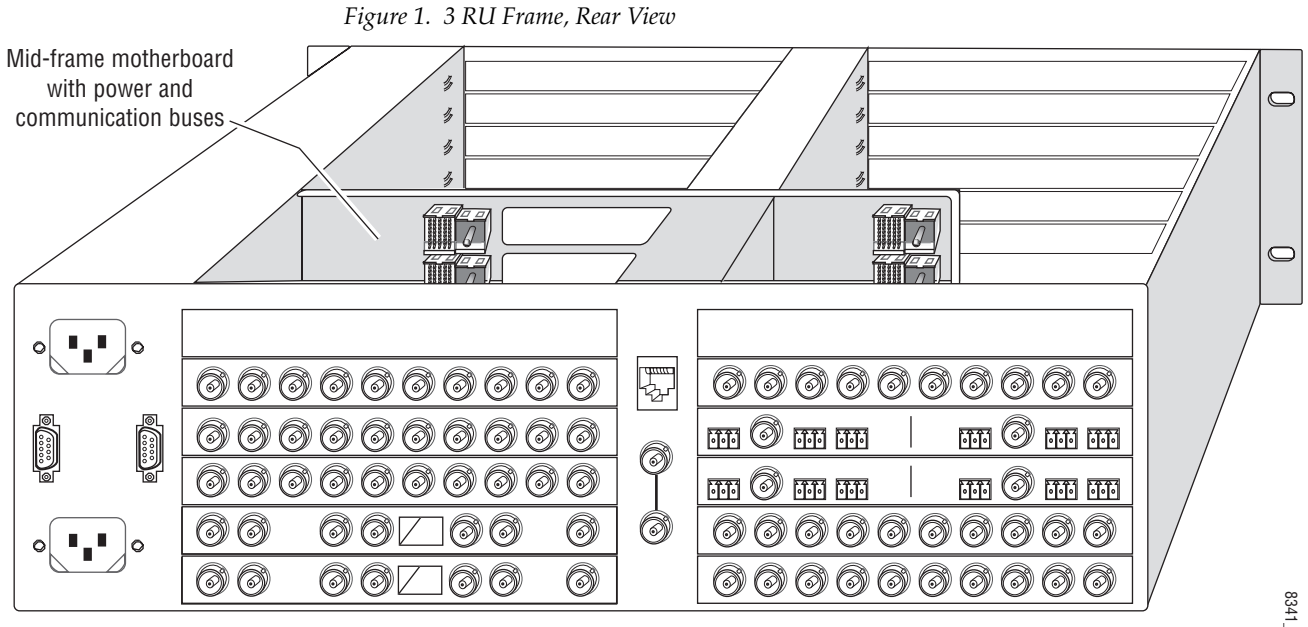

Rear media module slots  $7 - 12$  Rear media module slots  $1 - 6$ 

8341\_04

#### **2.** Insert the rear module into the vacant rear slot of the frame as illustrated in [Figure 2.](#page-9-0)

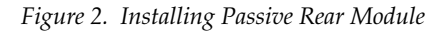

<span id="page-9-0"></span>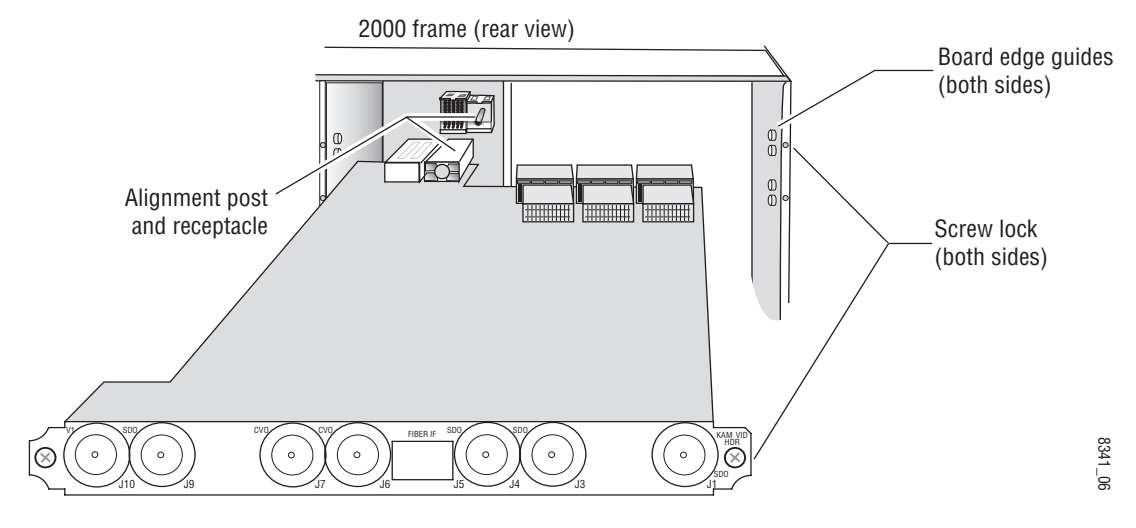

- **3.** Verify that the module connector seats properly against the midplane.
- **4.** Using a crossblade screwdriver, tighten the two screw locks to secure the module in the frame.
- **5.** Locate the corresponding front slot in the frame. The 3 RU frame front view is illustrated in [Figure 3.](#page-9-1)

<span id="page-9-1"></span>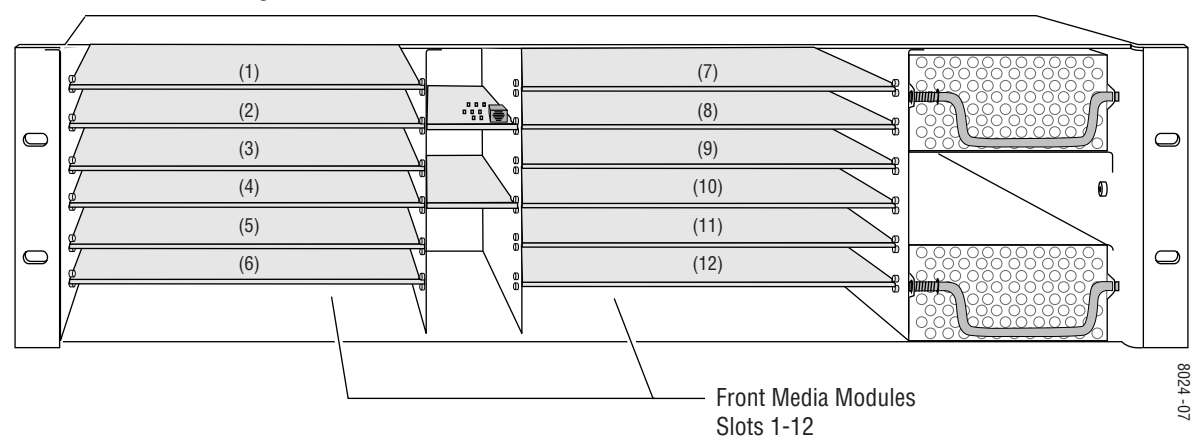

*Figure 3. 2000 Series 3 RU Frame, Front Slots*

- <span id="page-10-1"></span>**6.** With the component side up, insert the front media module in the corresponding front slot (see [Figure 4\)](#page-10-0).
- <span id="page-10-2"></span>**7.** Verify that the module connector seats properly against the midplane and rear module connector.
- **8.** Press firmly on both ejector tabs to seat the module.

*Figure 4. Installing Front Media Module*

<span id="page-10-0"></span>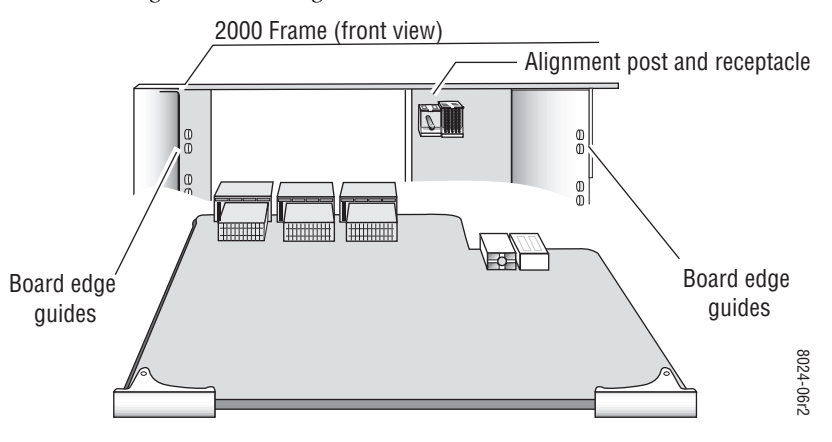

### <span id="page-11-0"></span>**Cabling**

All cabling to the KAM-HD-FS module is done on the corresponding rear module at the back of the 2000 frame. Refer to [Figure 5](#page-11-3) for an illustration of the rear connections referenced in the steps below.

### <span id="page-11-4"></span><span id="page-11-1"></span>**Video Input**

Connect the HD or SD SDI video input to BNC connector J10, labeled **V1**.

#### <span id="page-11-5"></span>**Video Outputs**

There are four HD/SD SDI video outputs at BNC connectors J1, J4, J5, and J9 labeled **SDO**.

<span id="page-11-3"></span><span id="page-11-2"></span>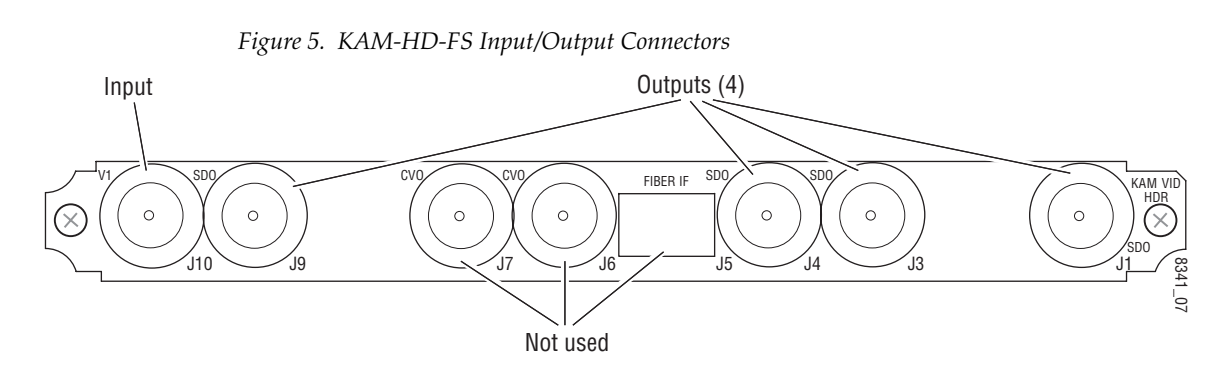

### <span id="page-12-0"></span>**Power Up**

The front LED indicators are illustrated in [Figure 6](#page-12-3). Upon power-up, the green PWR LED should light and the yellow CONF LED should illuminate for the duration of module initialization.

### <span id="page-12-3"></span><span id="page-12-1"></span>**Operation Indicator LEDs**

<span id="page-12-8"></span><span id="page-12-6"></span>With factory default configuration and valid input and reference signals connected, the green PWR LED should be on.

*Figure 6. Operation Indicator LEDs*

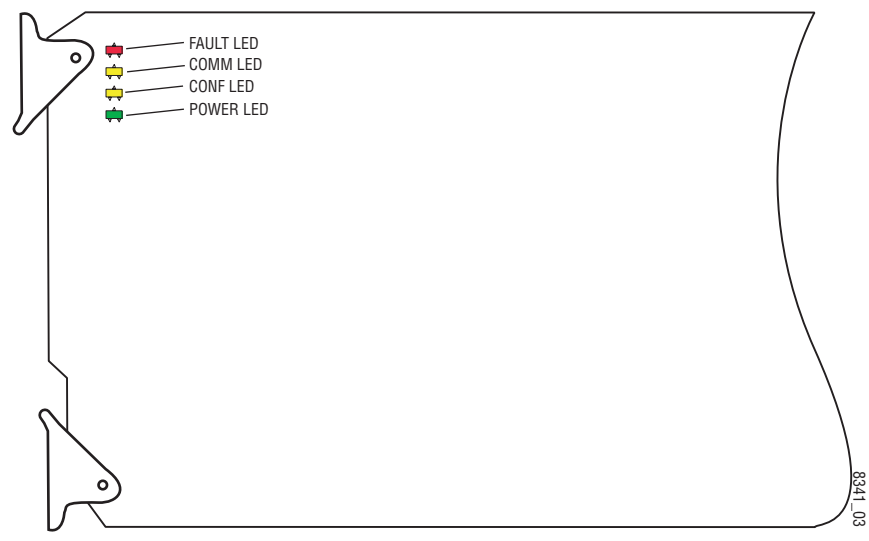

<span id="page-12-7"></span><span id="page-12-4"></span>A red FAULT LED indicates an error situation and, with the other LEDs, can indicate the operational conditions presented in [Table 1](#page-12-2).

*Table 1. Indicator LEDs and Conditions Indicated* 

<span id="page-12-5"></span><span id="page-12-2"></span>

| LED                   | Indication      | <b>Condition</b>                                                                                                    |  |  |
|-----------------------|-----------------|----------------------------------------------------------------------------------------------------|--|--|
| <b>FAULT</b><br>(red) | 0ff             | Normal operation.                                                                                                    |  |  |
|                       | On continuously | Module has detected an internal fault.                                                                                                    |  |  |
|                       | Flashing        | Frame reference or video input is missing, input does not match manual selection.                                                         |  |  |
| COMM<br>(yellow)      | 0ff             | No activity on frame communication bus.                                                                                                   |  |  |
|                       | Long flash      | Location Command received by the module from a remote control system.                                                                     |  |  |
|                       | Short flash     | The new system configuration is being stored to the module.                                                                               |  |  |
| CONF<br>(yellow)      | 0ff             | Module is in normal operating mode.                                                                                                    |  |  |
|                       | On continuously | Module is initializing, changing operating modes or updating firmware. Simulta-<br>neous CONE and FAULT LEDs on indicate FPGA load error. |  |  |
|                       | Long flash      | Location Command received by the module from a remote control system.                                                                     |  |  |
| <b>PWR</b><br>(green) | 0ff             | No power to module or module's DC/DC converter failed.                                                                                    |  |  |
|                       | On continuously | Normal operation, module is powered.                                                                                                    |  |  |

### <span id="page-13-3"></span><span id="page-13-1"></span><span id="page-13-0"></span>**Remote Control Lockout**

<span id="page-13-2"></span>When a jumper is placed across pins 1 and 2 of jumper block JP2 (see [Figure 7\)](#page-13-1), module output mode settings are locked out from remote control. To have remote access, set the jumper across pins 2 and 3.

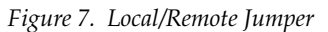

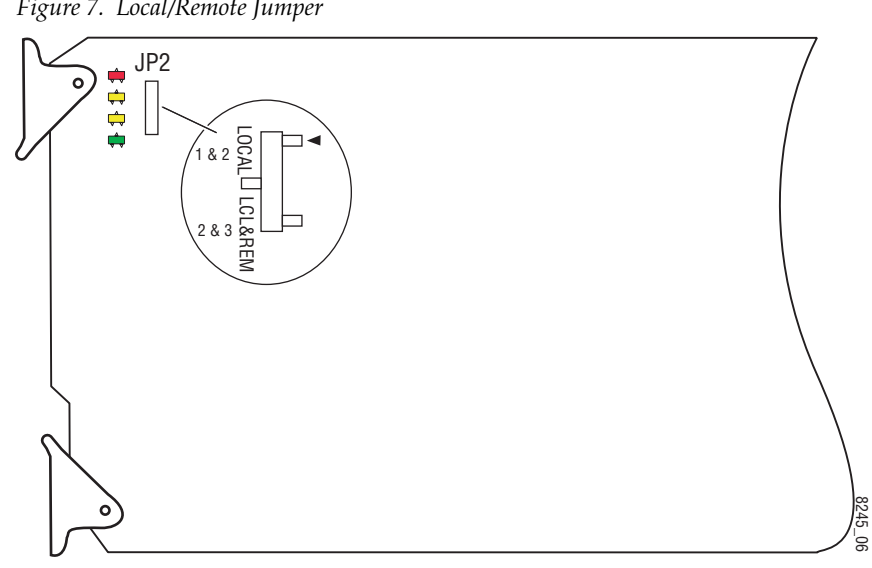

### <span id="page-14-0"></span>**Configuration and Adjustments**

<span id="page-14-3"></span><span id="page-14-2"></span>KAM-HD-FS configuration and monitoring can be performed using a web browser GUI interface or a networked Newton Control Panel. This section provides an overview of each of these controls along with the configuration parameters available with each type of control device.

<span id="page-14-8"></span>The configuration parameters and monitoring functions available with the web browser interface and the Newton Control Panel are summarized in [Table 2](#page-14-1). The parameter defaults, choices, ranges, and resolution are provided for each function

<span id="page-14-12"></span><span id="page-14-11"></span><span id="page-14-10"></span><span id="page-14-9"></span><span id="page-14-7"></span><span id="page-14-6"></span><span id="page-14-5"></span><span id="page-14-1"></span>

| <b>Function</b>                                   | <b>Default</b>                          | <b>Range/Choices</b><br><b>Resolution</b>                                                                                                    | <b>Web Page/</b><br><b>Function Name</b>                                                                                                   | <b>Newton</b><br><b>Panel</b> |
|---------------------------------------------------|-----------------------------------------|----------------------------------------------------------------------------------------------------|----------------------------------------------------------------------------------------------------|-------------------------------|
| Select output timing source                       | Video In                                | Frame Reference<br>(Frame Sync) or<br>Video In (Delay)                                                                                                    | System Config/<br>Output Timing Selection<br>Output Timing Source<br>Frame Reference or Video In radio button                              | OutClk                        |
| Input video type                                  | HD                                      | HD or SD                                                                                                    | System Config/<br>Input Video Type<br>HD or SD radio button                                                                                | HD/SDMode                     |
| Select input video rate                           | HD:<br>1080i/59.94<br>SD:<br>480i/59.94 | HD: 1080i/59.94, 720p/59.94 or<br>1080i/50<br>SD: 480i/59.94 or 576i/50                                                                                     | System Config/<br>Video Rate Mode<br>HD: 1080i/59.94, 720p/59.94, or 1080i/50<br>radio button<br>SD: 480i/59.94 or 576i/50 radio button    | VidRMode                      |
| Enable or disable Video and RGB<br>Processors     | Disable                                 | Enable or Disable                                                                                                    | System Config/<br>Proc Amps Enable/Disable<br>Video Processing Enable or Disable<br>radio button                                           | VidPrcEn                      |
| Enable or disable split screen                    | 0ff                                     | On or Off                                                                                                    | System Config/, or<br>RGB Proc Amp/, or<br>Video Proc Amp/<br>Split Screen (Unprocessed)<br>Split Screen checkbox                          | SplitEn                       |
| Split screen orientation                          | Vertical                                | Horizontal or Vertical                                                                                                    | System Config/, or<br>RGB Proc Amp/, or<br>Video Proc Amp/<br>Split Screen (Unprocessed)<br>Orientation Vertical or<br>Horizontal checkbox | <b>SSOrt</b>                  |
| Split screen position<br>(% of unprocessed video) | 50%                                     | 10 to 90%<br>$(1\%$ steps)                                                                                                    | System Config/, or<br>RGB Proc Amp/, or<br>Video Proc Amp/<br>Split Screen (Unprocessed)<br>Position control                               | SSPos                         |
| Adjust horizontal timing in pixels                | 0                                       | HD: 1080i/59.94 = 0 to 2199<br>$1080i/50 = 0$ to 2639<br>$720p/59.94 = 0$ to 1649<br>SD: $480i/59.94 = 0$ to 857<br>$576i/50 = 0$ to 863<br>(1 pixel steps) | Frame Sync/<br><b>Timing Adjustments</b><br>H Timing control                                                                               | <b>HTiming</b>                |

<span id="page-14-4"></span>*Table 2. Summary of KAM-HD-FS Configuration Controls*

<span id="page-15-9"></span><span id="page-15-8"></span><span id="page-15-7"></span><span id="page-15-6"></span><span id="page-15-5"></span><span id="page-15-4"></span><span id="page-15-3"></span><span id="page-15-2"></span><span id="page-15-1"></span>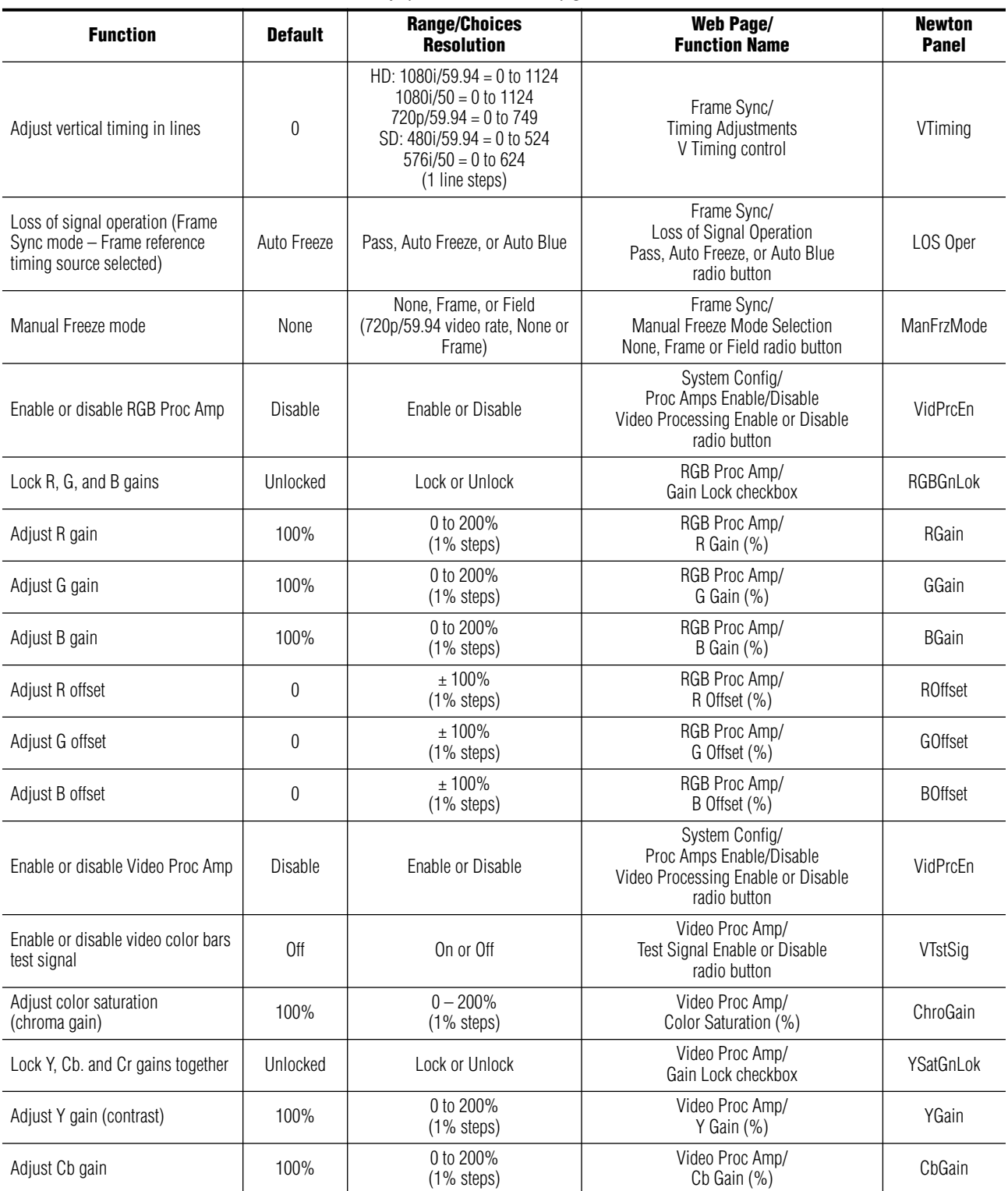

<span id="page-15-0"></span>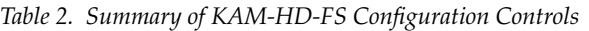

<span id="page-16-3"></span>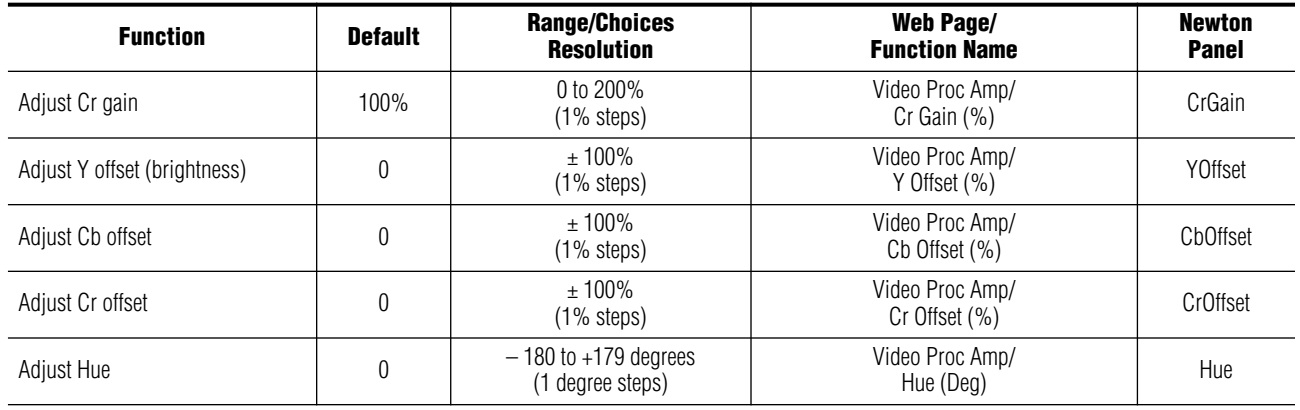

*Table 2. Summary of KAM-HD-FS Configuration Controls*

### <span id="page-16-1"></span><span id="page-16-0"></span>**Newton Control Panel Configuration**

<span id="page-16-2"></span>A Newton Control Panel (hard or soft version) can be interfaced to the Kameleon 2000 Series frame over the local network. Control panel access offers the following considerations for module configuration and monitoring:

- Ability to separate system level tasks from operation ones, minimizing the potential for on-air mistakes.
- Ability to group modular products—regardless of their physical locations—into logical groups (channels) that you can easily manipulate with user-configured knobs.
- Update software for applicable modules and assign frame and panel IP addresses with the NetConfig Networking application.
- Recommended for real-time control of module configuration parameters, providing the fastest response time.
- **Note** Not all module functions are available with the control panel, such as E-MEM and factory default recalls. The available control panel controls for the module are listed in [Table 2 on page 15](#page-14-1).

An example of the Newton Configurator is shown in [Figure 8 on page 18.](#page-17-1)

<span id="page-17-1"></span>

| Module Name<br>KAM-HD-FS                        |                                      | Frame Name<br>2000 Frame  |                  |            | Reset            |
|-------------------------------------------------|--------------------------------------|---------------------------|------------------|------------|------------------|
| Slot                                            |                                      | <b>Frame IP Address</b>   |                  |            |                  |
| 4                                               |                                      | $10$ . $16$ . $18$ . $72$ |                  |            | Select Module    |
| Label                                           | Description                          | Type                      | <b>PID</b>       | <b>IID</b> |                  |
| Status                                          | Overall Module Status                | switch                    | 51               | 5          |                  |
| VidInSt                                         | Input Signal State                   | switch                    | 290              | 0          |                  |
| VidInBt                                         | Current Video Line Rate              | switch                    | 296              | 0          |                  |
| HD/SDMode                                       | Current HD/SD Input Mode             | switch                    | 298              | 0          |                  |
| VTstSig                                         | Video Color Bars                     | switch                    | 350              | 0          |                  |
| <b>HT</b> iming<br>Main Video Horizontal Timing |                                      | control                   | 700              | 0          |                  |
| VTiming<br>Main Video Vertical Timing           |                                      | control                   | 701              | Ω          |                  |
| LOS Oper<br>LOS Operation                       |                                      | switch                    | 703              | 2          |                  |
| ManFrzMode<br>Manual Freeze Mode                |                                      | switch                    | 706              | 0          |                  |
| Select Video Line Rate<br>VidRMode              |                                      | switch                    | 750              | 0          |                  |
| 0 utClk                                         | Video Timing Mode                    | switch                    | 751              | 0          |                  |
|                                                 | Configure Knob 2<br>Configure Knob 1 |                           | Configure Knob 3 |            | Configure Knob 4 |

*Figure 8. Newton Configurator Example*

Refer to the documentation that accompanies the Newton Modular Control System for installation, configuration, and operation information.

### <span id="page-17-0"></span>**Web Browser Interface**

<span id="page-17-2"></span>The web browser interface provides a graphical representation of module configuration and monitoring.

Use of the web interface offers the following considerations:

- Provides complete access to all module status and configuration functions, including naming of inputs and outputs, factory parameter and name default recalls, E-MEM functions, slot configuration, and SNMP monitoring controls.
- Web access will require some normal network time delays for processing of information.
- Configuration parameter changes may require pressing the **Apply** button or **Enter**, upload processing time, and a manual screen refresh to become effective.
- Web interface recommended for setting up module signal and slot names, E-MEMS, and reporting status for SNMP and monitoring.

Refer to the Frame Status page shown in [Figure 9.](#page-18-0) The Kameleon and 2000 modules can be addressed by clicking either on a specific module icon in the frame status display or on a module name or slot number in the link list on the left.

**Note** The physical appearance of the menu displays on the web pages shown in this manual represent the use of a particular platform, browser and version of 2000NET module software. They are provided for reference only. Displays will differ depending on the type of platform and browser you are using and the version of the 2000NET software installed in your system. This manual reflects 2000NET software version 3.2.2.

*Figure 9. 2000NET GUI*

<span id="page-18-0"></span>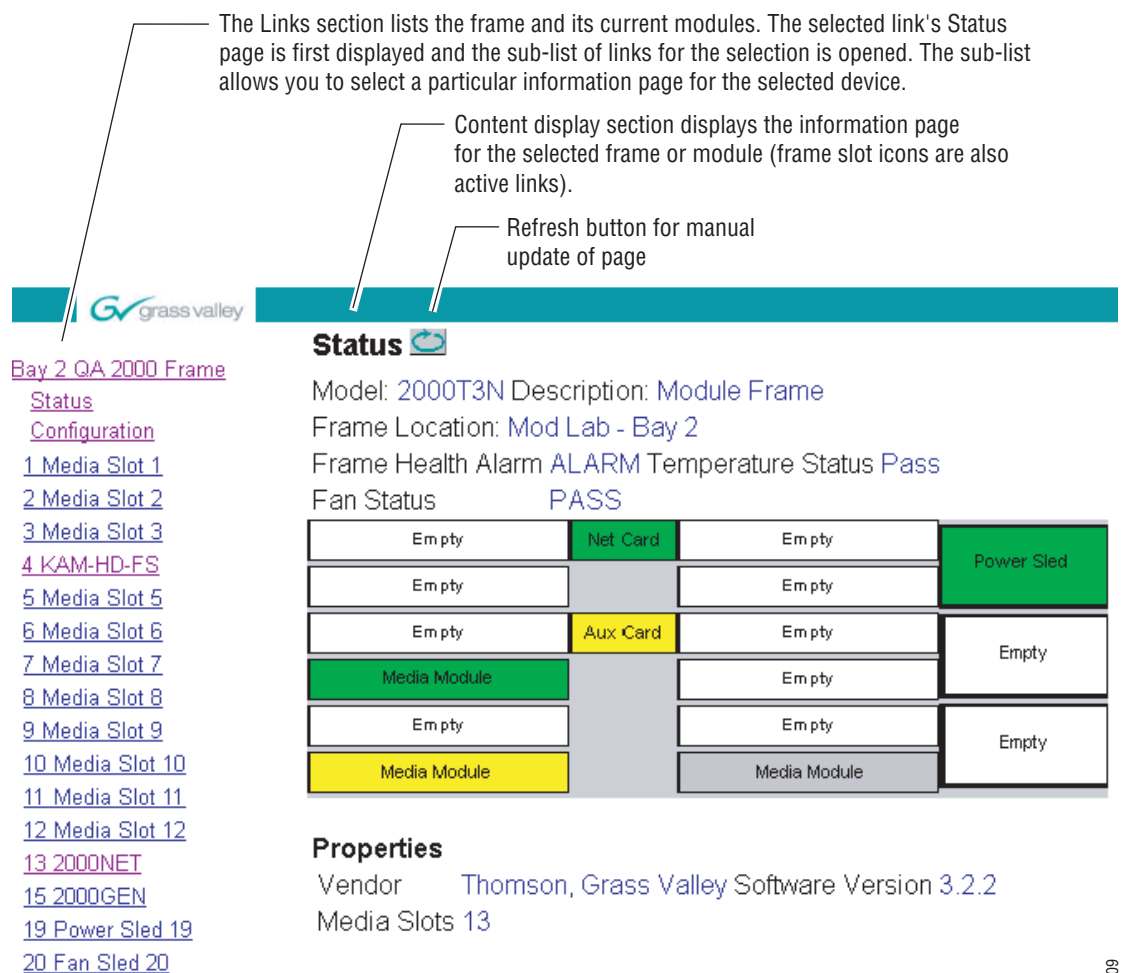

21 Power Sled 21

### <span id="page-19-0"></span>**Web Page Operations and Functional Elements**

The following conventions and functional elements (shown at left) are used in Kameleon web page operations. (The examples shown throughout this manual represent 2000NET software version 3.2.2 or later):

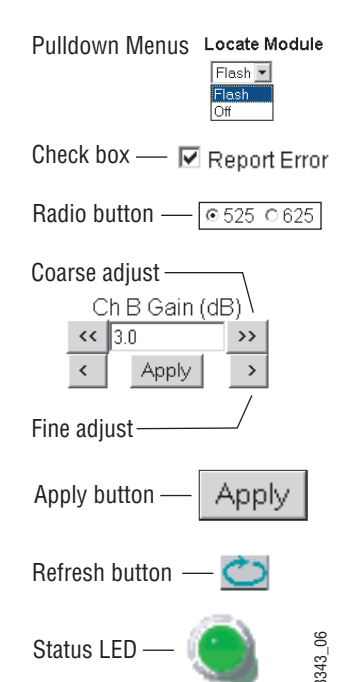

- Pulldown menus allow you to choose selections from a list.
- Check boxes are used when a selection can be enabled or included in a group. Multiple check box selections or enables can be made for some parameters.
- Radio buttons are used to make a choice of one parameter in a group.
- Each numerical adjustment control has a **Coarse** adjust button (left and right top double arrows) and a **Fine** adjust button (left and right bottom single arrows).

<span id="page-19-2"></span><span id="page-19-1"></span>To change a value, use the arrow button controls or enter a value into the number field and select the **Apply** button. You may also enter a number into the number field from a keyboard and hit the **Enter** key to apply the value.

- <span id="page-19-3"></span>• A **Refresh** button (circular arrow) is provided for manual refresh of the web page to view recently changed parameters.
- The Status LED is explained below.

### <span id="page-20-1"></span><span id="page-20-0"></span>**Status and Identification Header**

Each configuration web page has a Status and Identification Header ([Figure 10\)](#page-20-1).

*Figure 10. Status/ID Header*

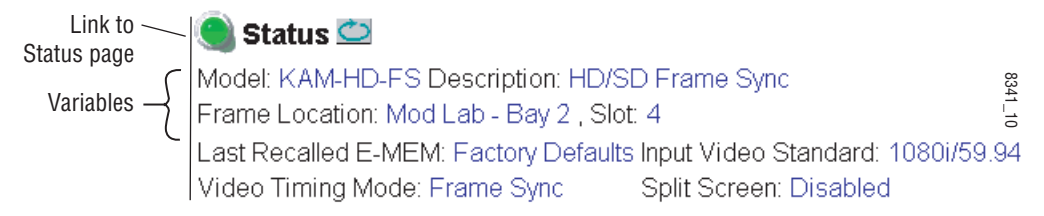

#### <span id="page-20-2"></span>**Status LED icon**

The Status LED icon reports communication status for the frame slot and is a link to the module Status web page where Warnings and Faults are displayed. LED colors indicate:

- Green = Pass no problems detected
- Yellow = Configuration error warning
- Red = Fault condition detected

#### **Variables:**

- Model and Description are read-only generated by the module.
- Frame Location is entered in 2000 Series Kameleon Frame configuration.
- Slot number reports the module's location in the frame.
- Last Recalled E-MEM reports the last E-MEM configuration recalled from the module.
- Video Timing Mode reports the timing source chosen (Frame Sync or Delay) on the System Config web page.
- Split Screen status is reported (status is reported as **Enabled** or **Disabled** as set on the System Config, RGB Proc Amp or Video Proc Amp web pages).

### <span id="page-21-0"></span>**Initial Configuration Process Overview**

<span id="page-21-1"></span>To configure the Kameleon module proceed as follows:

- **1.** Go to the I/O Config web page [\(page 26](#page-25-0)) to name inputs and outputs.
- **2.** Go to the System Config web page [\(page 28\)](#page-27-0) to configure the input video type (HD or SD), the video rate mode, and the output timing source.
- **3.** If not already connected, connect all input and output signals and verify component and signal presence and condition on the Status web page ([page 24](#page-23-0)).
- **4.** Go to the Functional View web page ([page 31](#page-30-0)) to use the block links to configure each function in turn. Video processing must be enabled on the System Config web page or with the Newton control panel.
- **Note Next**, **Functional View**, and **Back** links are provided to help you navigate through a logical configuration sequence.
- **5.** Use the Slot Config web page [\(page 45\)](#page-44-0) to assign Slot Configuration information such as slot name and asset number. Also enable and disable Frame Health and SNMP trap reporting on this web page.
- **6.** Use E-MEM memory [\(page 40\)](#page-39-0) to store or recall configurations as necessary.
- **7.** Go to the Software Update web page ([page 47\)](#page-46-0) for information on updating software.

### <span id="page-22-0"></span>**KAM-HD-FS Links and Web Pages**

<span id="page-22-2"></span>The 2000 GUI provides the following links and web pages for the module ([Figure 11](#page-22-1)):

- Status reports input, reference, and frame bus status and module information [\(page 24\)](#page-23-0),
- I/O Config shows a graphic representation of inputs and outputs to the module and allows naming of the input and output ([page 26\)](#page-25-0),
- System Config provides output timing selection, input video type select, video rate select, video processor enable, and a split screen control ([page 28\)](#page-27-0),
- Functional View shows a block diagram of the module with links to each module configuration page [\(page 31\)](#page-30-0),
- Module Configuration pages for setting up the module including Video In, Frame Sync, RGB Proc Amp, and Video Proc Amp ([page 32\)](#page-31-0),
- E-MEM provides Standard and Advanced E-MEM for Learn and Recall functions for up to 5 E-MEM registers [\(page 40](#page-39-0)),
- Slot Config provides a Locate Module function, Slot Memory, and SNMP enable/disable controls ([page 45\)](#page-44-0), and
- Software Update allows updating of software from a CD-ROM or the web site [\(page 47\)](#page-46-0).

<span id="page-22-1"></span>*Figure 11. KAM-HD-FS Web Page Links*

4 KAM-HD-FS **Status** I/O Config **System Config Functional View** - Video In - Frame Sync - RGB Proc Amp - Video Proc Amp E-MEM® Slot Config

Software Update

### <span id="page-23-6"></span>**Status Web Page**

<span id="page-23-0"></span>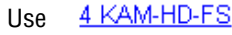

this Status link

I/O Config **System Config** 

- **Functional View**
- Video In
- Frame Sync
- RGB Proc Amp
- Video Proc Amp

<span id="page-23-1"></span>E-MEM®

The Status web page for the KAM-HD-FS module [\(Figure 12 on page 25\)](#page-24-0) provides an overall indication of the health of the system and links to web pages for the active components:

- Status Header the same on all Kameleon configuration pages (see *[Web](#page-19-0)  [Page Operations and Functional Elements](#page-19-0)* on page 20),
- Color-coded communication status for each component and path,
- Summary of all fault/warning conditions, and
- Textual module status, front module, and submodule (if applicable) properties.

### **Color-coded Status Indicators and Links**

<span id="page-23-5"></span>Each box represents a Kameleon module or submodule as indicated in [Figure 12 on page 25](#page-24-0). Arrows represent signal paths that may or may not be monitored. These elements act as links when their function is active (indicated by underlined function name).

Color code:

- Green = Pass operating as expected.
- Yellow = Warning signal is absent, has errors, or is misconfigured.
- Red = Fault a component has failed.
- Grey = Not monitored.
- White = Not present.

### <span id="page-23-2"></span>**Warning/Fault Summary**

<span id="page-23-4"></span>The warnings and faults are reported in the Warning/Fault summary section of the Status web page as indicated in [Figure 12 on page 25.](#page-24-0) When a fault or warning is detected, it will be reported in this area. A Fault indicates a serious condition that prohibits proper operation. A Warning indicates a condition which may or may not adversely affect operating conditions, but should be noted. Warnings may possibly be corrected by changing configuration, settings or input signals.

### <span id="page-23-3"></span>**Status/Front Module Properties**

The Status/Front Module properties in the footer provide a textual summary of the color-coded module status. Front module properties provide hardware, firmware, software identification, and asset tag assignment for the KAM-HD-FS module.

*Figure 12. KAM-HD-FS Status Web Page*

<span id="page-24-0"></span>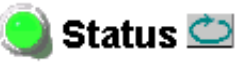

Model: KAM-HD-FS Description: HD/SD Frame Sync Frame Location: Mod Lab - Bay 2, Slot: 4 Last Recalled E-MEM: Factory Defaults Input Video Standard: 1080i/59.94 Video Timing Mode: Frame Sync Split Screen: Disabled

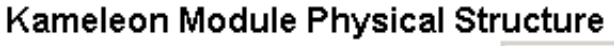

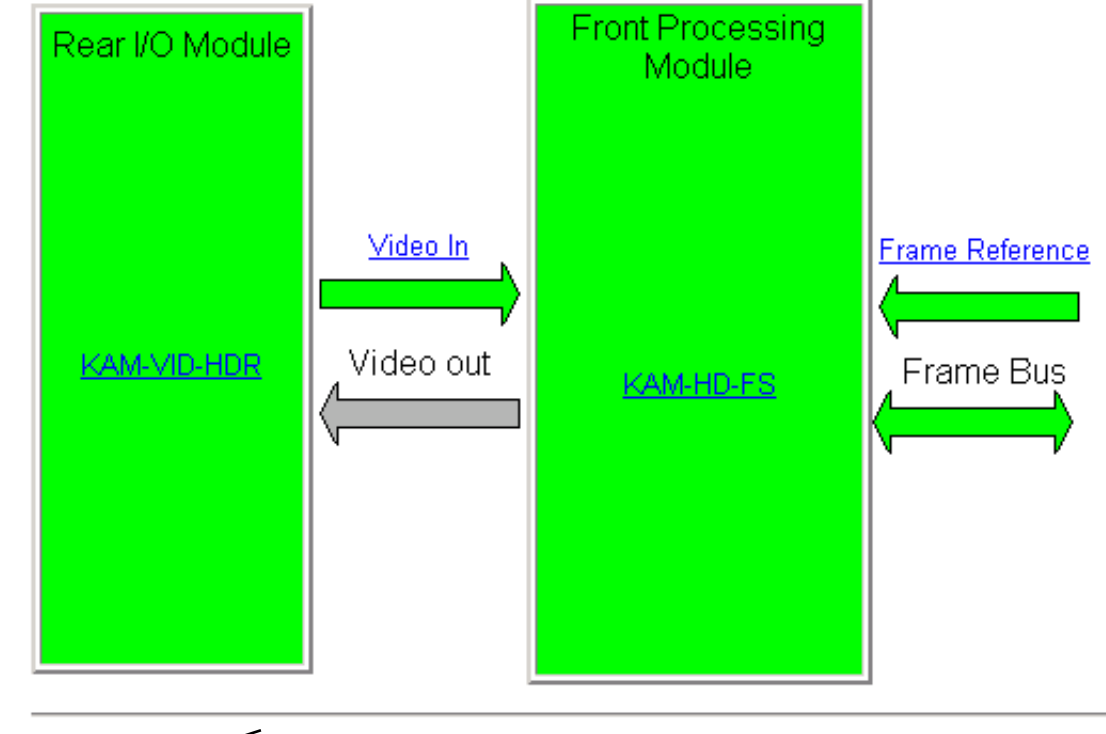

Warning and Fault summary section

#### Status:

Front Module: PASS Rear Module: PASS

#### **Front Module:**

Part Number: 671-6514-01K Serial Number: Hardware Revision: 01K Firmware Image 1 Version: 1.1.8 Firmware Image 2 Version: Inactive Software Version: 1.1.0 Asset Tag:

### <span id="page-25-4"></span><span id="page-25-3"></span><span id="page-25-2"></span>**I/O Config Web Page**

<span id="page-25-0"></span>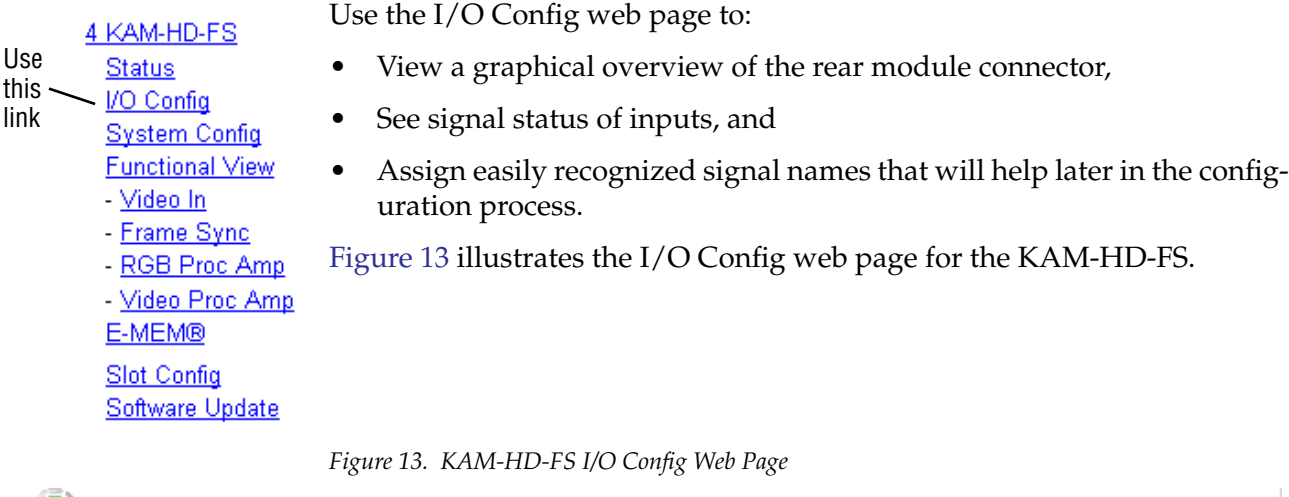

<span id="page-25-1"></span> $\bigcirc$  I/O Config  $\bigcirc$ 

Model: KAM-HD-FS Description: HD/SD Frame Sync

Frame Location: Mod Lab - Bay 2, Slot: 4

Last Recalled E-MEM: Factory Defaults Input Video Standard: 1080i/59.94 Video Timing Mode: Frame Sync. Split Screen: Disabled

#### **VID-HDR Rear Module Configuration**

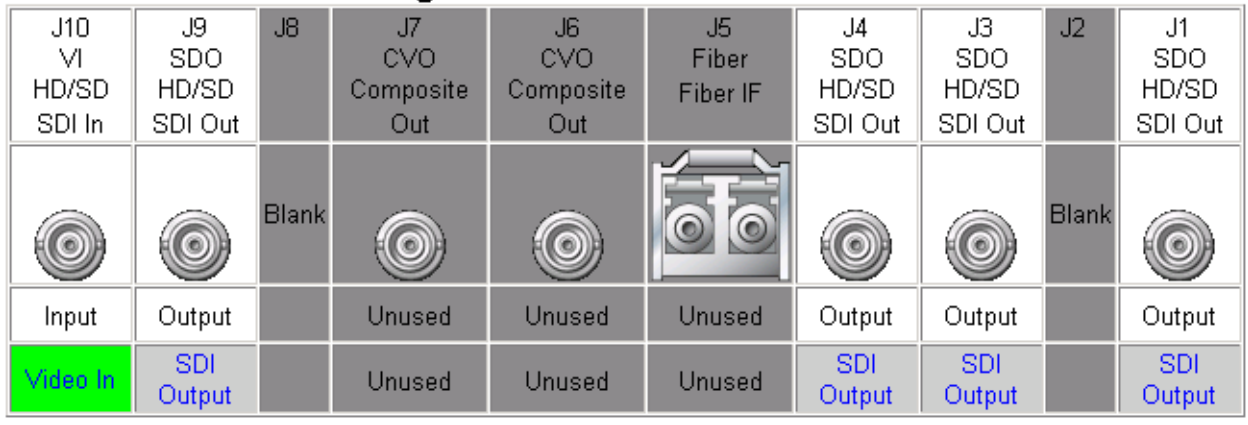

#### **Signals Naming**

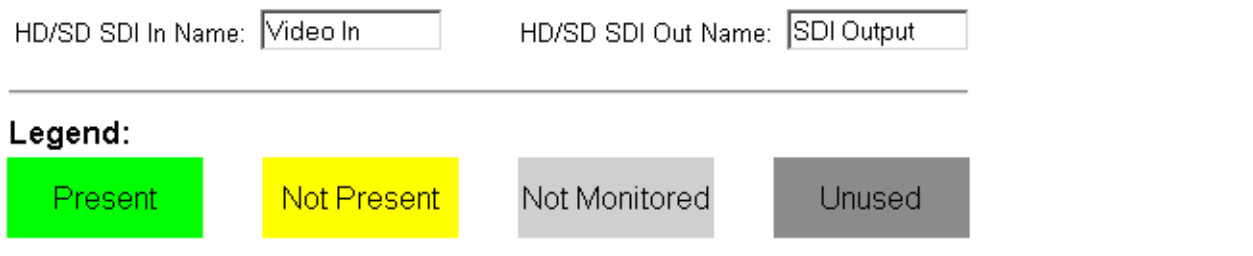

### <span id="page-26-0"></span>**I/O Config Web Page Elements**

<span id="page-26-1"></span>Each element of the I/O Config web page is explained below.

#### **Header Row**

The top header row provides the connector hardware physical label (J#) and the dedicated signal type for the connector. This information is determined by the type of rear module and front processor module installed (refer to the *[Status Web Page](#page-23-0)* on page 24).

#### **Connectors**

The connector row illustrates connector type provided (BNC, fiber optic, or 3-pin terminal) for each port. For this rear module, one HD video input and four HD outputs, or one SD video input and four SD outputs are provided.

#### **Input/Output Mode**

I/O mode is either static read-only or an operational Input/Output selection (determined by the rear module used).

#### **Signal Name**

Enter a signal name (up to 12 characters) for each operational input/output. The name will be used to identify the signal in other configuration web pages. Factory default names are shown in [Figure 13 on](#page-25-1)  [page 26](#page-25-1).

#### **Status Boxes**

As shown in the Legend at the bottom of the  $I/O$  Config web page, each connector is monitored and status reported with the following color code:

- Green = Pass signal is present.
- Yellow = Warning signal is absent, has errors, or is misconfigured.
- Light Grey = connector is not monitored.
- Dark Grey = connector is unused.

### <span id="page-27-0"></span>**System Config Web Page**

#### 4 KAM-HD-FS

Use this

link

**Status** I/O Config

- **System Config** 
	- **Functional View** - Video In
	- Frame Sync
	- RGB Proc Amp
	- Video Proc Amp

E-MEM®

**Slot Config** Software Update

<span id="page-27-7"></span>The System Config web page ([Figure 14 on page 29](#page-28-0) for an HD input and [Figure 15 on page 30](#page-29-0) for an SD input) provides the following system configuration parameters:

- <span id="page-27-3"></span>• **Output Timing Selection** – select the output timing source as **Frame Reference** (2000GEN module is required in Kameleon 2000 frame for Frame Sync) or **Video In** (module will free run in Delay mode). Status (presence and genlock) of the timing sources will be indicated.
- <span id="page-27-2"></span>• **Input Video Type** – select the Input video as **HD** or **SD**.
- **Note** Changing the Input Video Type with the radio buttons or with an E-MEM recall will cause the module to reboot and it will take approximately 30 seconds to re-initialize. Select the **Refresh** button to update the web page when complete.
- <span id="page-27-1"></span>• **Video Rate Mode** – set the HD video rate to **1080i/59.94**, **720p/59.94**, or **1080i/50**. The SD video rates are **480i/59.94** or **576i/50**.
- <span id="page-27-5"></span>• **Proc Amps Enable/Disable** – enable or disable both the RGB and Video Proc Amps by selecting the Video Processing **Enable** or **Disable** radio button. Both of the proc amps must be enabled for proper operation.
- <span id="page-27-6"></span>• **Split Screen** – use a horizontal or vertical split screen to compare the unprocessed input video (top or right) to the processed output video (bottom or left). Enable the split screen by checking the **Split Screen** checkbox.

<span id="page-27-4"></span>Use the **Position** control to set the amount of horizontal or vertical split (10 to 90%) of unprocessed video to appear on the screen.

This control also controls the other two Split Screen controls on the RGB Proc Amp and Video Proc Amp web pages.

*Figure 14. KAM-HD-FS System Config Web Page – HD Input Video In*

### <span id="page-28-0"></span>System Config  $\bigcirc$

Model: KAM-HD-FS Description: HD/SD Frame Sync Frame Location: Mod Lab - Bay 2, Slot: 4 Last Recalled E-MEM: Factory Defaults Input Video Standard: 1080i/59.94 Video Timing Mode: Frame Sync Split Screen: Disabled

#### **Output Timing Selection**

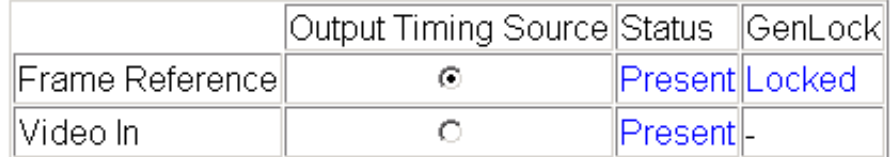

### Input Video Type

⊙HD OSD

Note: Changes to this setting require up to 30 seconds to take affect and be reflected on this web page.

#### Video Rate Mode

© 1080i/59.94 C 720p/59.94 C 1080i/50

#### Proc Amps Enable/Disable

Video Processing: © Disable O Enable

#### Split Screen [Unprocessed]

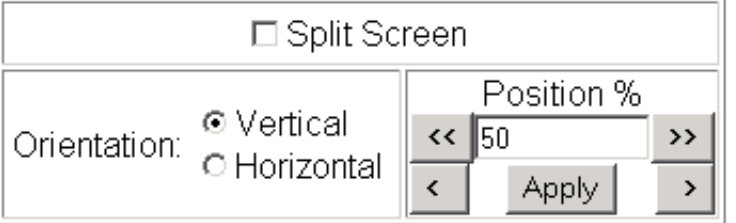

*Figure 15. KAM-HD-FS System Config Web Page – SD Video In*

### <span id="page-29-0"></span>System Config C

Model: KAM-HD-FS Description: HD/SD Frame Sync Frame Location: Mod Lab - Bay 2, Slot: 4 Last Recalled E-MEM: Factory Defaults Input Video Standard: 480i/59.94 Video Timing Mode: Frame Sync Split Screen: Disabled

#### **Output Timing Selection**

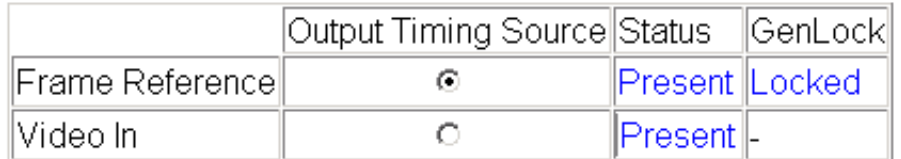

### Input Video Type

OHD ®SD

Note: Changes to this setting require up to 30 seconds to take affect and be reflected on this web page.

### Video Rate Mode

◎ 480i/59.94 ○ 576i/50

### Proc Amps Enable/Disable

Video Processing: @ Disable O Enable

### Split Screen [Unprocessed]

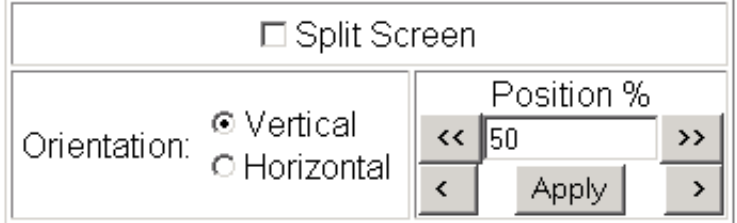

### **Functional View Web Page**

<span id="page-30-0"></span>4 KAM-HD-FS **Status** I/O Config Use **System Config** this **Functional View** link- Video In - Frame Sync - RGB Proc Amp - Video Proc Amp E-MEM® Slot Config Software Update

<span id="page-30-2"></span>The Functional View web page ([Figure 16\)](#page-30-1) illustrates a block diagram of the KAM-HD-FS front media module showing module functions and signal paths that are active or inactive in the current configuration. It can be used as a link map for configuring module functions. Each block has a link to the configuration page for that function.

Color coding indicates active functions and signal flow. Greyed components are inactive due to hardware and/or software constraints. Underlined module functions are links to the web page for that function.

Use the Functional View to configure the KAM-HD-FS module in the order of the signal flow. Refer to each of the module configuration web pages given in the next section.

*Figure 16. KAM-HD-FS Functional View Web Page*

### <span id="page-30-1"></span>Functional View

Model: KAM-HD-FS Description: HD/SD Frame Sync Frame Location: Mod Lab - Bay 2, Slot: 4 Last Recalled E-MEM: Factory Defaults Input Video Standard: 1080i/59.94 Video Timing Mode: Frame Sync Split Screen: Disabled

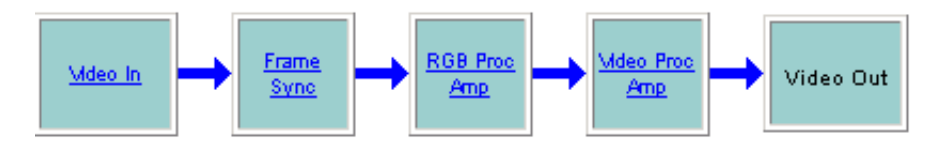

### <span id="page-31-0"></span>**Module Configuration Web Pages**

Module configuration and monitoring is provided for the following functions with the web browser GUI or control panel interface:

- Video In ([page 33](#page-32-0))
- Frame Sync [\(page 34\)](#page-33-0)
- RGB Proc Amp ([page 36\)](#page-35-0)
- Video Proc Amp ([page 38\)](#page-37-0)

<span id="page-31-1"></span>After making a change, click on the **Apply** button to activate settings in each selection then click on the **Refresh** button at the top of the display to see the changes.

Select the **Back**, **Functional View**, or **Next** link to navigate to the next function or use the links on the left of the web page.

#### <span id="page-32-2"></span>**Video In Web Page**

The Video In web page ([Figure 17\)](#page-32-1) provides status on the HD or SD Video input for the following:

- **Input Signal State**  indicates the presence or absence of the input video signal.
- **Input Signal Standard**  indicates the HD or SD format standard of the input video signal.

*Figure 17. KAM-HD-FS Video In Page*

<span id="page-32-1"></span>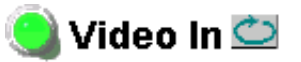

Model: KAM-HD-FS Description: HD/SD Frame Sync

Frame Location: Mod Lab - Bay 2, Slot: 4

Last Recalled E-MEM: Factory Defaults Input Video Standard: 1080i/59.94 Video Timing Mode: Frame Sync Split Screen: Disabled

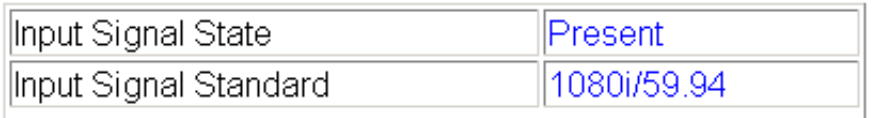

Back

Use this link

<span id="page-32-0"></span>4 KAM-HD-FS **Status** I/O Config **System Config Functional View** Video In - Frame Sync - RGB Proc Amp - Video Proc Amp

E-MEM® **Slot Config** Software Update

**Functional View** 

<span id="page-33-0"></span>4 KAM-HD-FS **Status** I/O Config **System Config Functional View** - Video In - Frame Sync - RGB Proc Amp - Video Proc Amp

E-MEM® Slot Config Software Update

Use this link

#### <span id="page-33-2"></span>**Frame Sync Web Page**

The Frame Sync web page provides adjustments for horizontal and vertical output timing and loss of signal controls. The controls available on the Frame Sync page depend on the Video Timing Mode selected (Delay or Frame Sync).

[Figure 18](#page-33-1) illustrates the Frame Sync page in **Delay** mode (output timing source = **Video In** as set on System Config web page).

- <span id="page-33-3"></span>• **Timing Adjustment** – horizontal and vertical timing adjustments can be made on the output video as required.
- <span id="page-33-6"></span><span id="page-33-5"></span><span id="page-33-4"></span>• **Loss of Signal Operation** – will default to **Pass** (no auto freeze).
- **Manual Freeze Mode**  select a manual freeze mode from **None**, **Frame**, or **Field.**

**Note** In 720p/59.94 video rate, only the **None** and **Frame** selections are available.

*Figure 18. KAM-HD-FS Frame Sync Web Page – Delay Mode*

### <span id="page-33-1"></span>Frame Sync<sup>t</sup>

Model: KAM-HD-FS Description: HD/SD Frame Sync Frame Location: Mod Lab - Bay 2, Slot: 4 Last Recalled E-MEM: Factory Defaults Input Video Standard: 1080i/50 Video Timing Mode: Delay Split Screen: Disabled

### **Timing Adjustment**

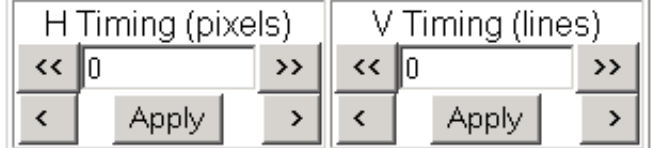

### **Loss of Signal Operation**

Pass

#### **Manual Freeze Mode**

© None O Frame O Field

**Back** 

**Functional View** 

When the module is set for a Video Timing Mode of Frame Sync, the web page will have the controls shown in [Figure 19.](#page-34-0)

- <span id="page-34-3"></span><span id="page-34-2"></span>• **Timing Adjustment** – horizontal and vertical timing adjustments can be made on the output video as required.
- <span id="page-34-1"></span>• **Loss of Signal Operation** – define the action of the output to **Pass** the video, do an **Auto Freeze** or take the output to a blue screen (**Auto Blue**) when the input signal is detected as lost.
- **Manual Freeze Mode**  select a manual freeze mode from **None**, **Frame**, or **Field.**

**Note** In 720p/59.94 video rate, only the **None** and **Frame** selections are available.

<span id="page-34-0"></span>*Figure 19. KAM-HD-FS Frame Sync Web Page – Frame Sync Mode*

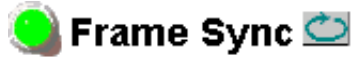

Model: KAM-HD-FS Description: HD/SD Frame Sync Frame Location: Mod Lab - Bay 2, Slot: 4 Last Recalled E-MEM: Factory Defaults Input Video Standard: 1080i/50 Video Timing Mode: Frame Sync Split Screen: Disabled

#### **Timing Adjustment**

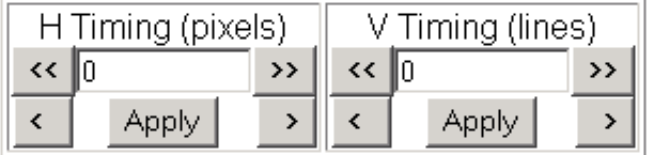

### Loss of Signal Operation

O Pass @ Auto Freeze O Auto Blue

### **Manual Freeze Mode**

```
⊙None O Frame O Field
```
Back

**Functional View** 

#### <span id="page-35-7"></span><span id="page-35-4"></span>**RGB Proc Amp Web Page**

<span id="page-35-0"></span>4 KAM-HD-FS **Status** I/O Config **System Config Functional View** - Video In Use - Frame Sync this - RGB Proc Amp link- Video Proc Amp E-MEM® Slot Config Software Update

The RGB Proc Amp web page [\(Figure 20 on page 37](#page-36-0)) provides specific R, G, and B gain and offset controls for the input signal. It is designed to be used primarily with RGB signals but will affect any input signal when adjusted. For adjusting Y/Cb/Cr parameters, use the Video Proc Amp web page (see*[Video Proc Amp Web Page](#page-37-0)* on page 38).

- The RGB Proc Amp is enabled or disabled on the *[System Config Web](#page-27-0)  Page* [on page 28](#page-27-0) with the **Proc Amp Enable/Disable** control.
- <span id="page-35-1"></span>• **R/G/B Gain Adjustments** – set the gain from 0 to 200% for the R, G, and/or B channel with the corresponding control or lock the controls together by checking the **Gain Lock** checkbox and adjust any one of the gain controls.
- <span id="page-35-5"></span><span id="page-35-2"></span>**R/G/B Offset Adjustments** – set the offset from  $\pm$  100% for the R, G, or B channel with the corresponding control.
- Return all values to unity by selecting the **Set to Unity** button.
- <span id="page-35-6"></span>• **Split Screen** – use a horizontal or vertical split screen to compare the unprocessed input video (top or right) to the processed output video (bottom or left). Enable the split screen by checking the **Split Screen** checkbox.

<span id="page-35-3"></span>Use the **Position** control to set the amount of horizontal or vertical split (10 to 90%) of unprocessed video to appear on the screen.

This control also controls the other two Split Screen controls on the System Config and Video Proc Amp web pages.

*Figure 20. KAM-HD-FS RGB Proc Amp Web Page*

### <span id="page-36-0"></span>RGB Proc Amp

Model: KAM-HD-FS Description: HD/SD Frame Sync Frame Location: Mod Lab - Bay 2, Slot: 4 Last Recalled E-MEM: Factory Defaults Input Video Standard: 1080i/59.94 Split Screen: Disabled Video Timing Mode: Frame Sync

### **RGB Video Processing Controls:**

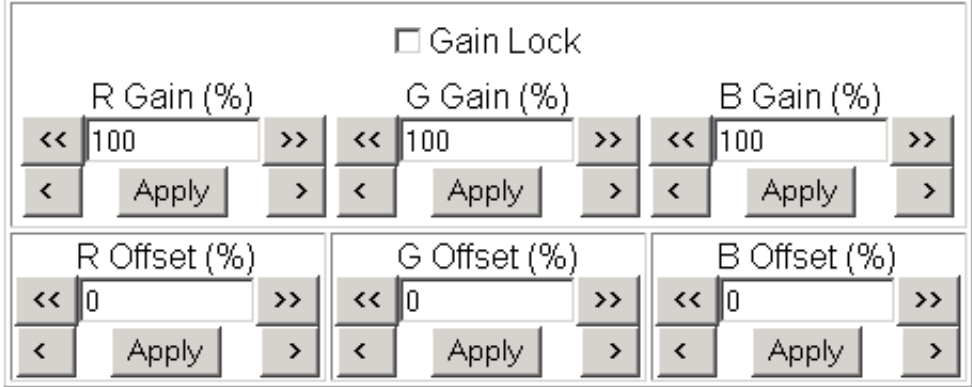

Set to Unity

### Split Screen [Unprocessed]

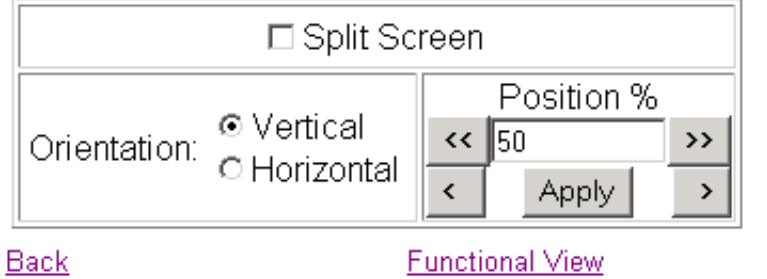

#### <span id="page-37-9"></span>**Video Proc Amp Web Page**

The Video Proc Amp web page [\(Figure 21 on page 39\)](#page-38-0) provides overall video processing for the output signal with the following controls:

- The Video Proc Amp is enabled or disabled on the *[System Config Web](#page-27-0)  Page* [on page 28](#page-27-0) with the **Proc Amp Enable/Disable** control.
- <span id="page-37-8"></span>• Turn the Test Signal (Color Bars) on or off by selecting the Test Signal **Enable** or **Disable** radio button.
- <span id="page-37-2"></span>• **Y/Cb/Cr Gain** – Set the gain for the Y, Cb, or Cr channel from 0 – 200% with the corresponding control or lock the controls together by checking the **Video Gain Lock** checkbox and adjust any one of the gain controls.
- <span id="page-37-4"></span>• **Y/Cb/Cr Offset** – Set the offset ± 100% for the Y, Cb, and Cr channels with the corresponding control.
- <span id="page-37-1"></span>• **Color Saturation** – set the overall color saturation (chroma gain) from 0 – 200%. (This setting will affect Cb and Cr gain slightly.)
- <span id="page-37-3"></span>• **Hue** – adjust the output hue from – 180 to + 179 degrees.
- <span id="page-37-6"></span>• Return all values to unity by selecting the **Set to Unity** button.
- <span id="page-37-7"></span>• **Split Screen** – use a horizontal or vertical split screen to compare the unprocessed input video (top or right) to the processed output video (bottom or left). Enable the split screen by checking the **Split Screen** checkbox.

<span id="page-37-5"></span>Use the **Position** control to set the amount of horizontal or vertical split (10 to 90%) of unprocessed video to appear on the screen.

This control also controls the other two Split Screen controls on the RGB Proc Amp and System Config web pages.

I/O Config **System Config Functional View** - Video In - Frame Sync Use - RGB Proc Amp this - Video Proc Amp linkE-MEM® Slot Config Software Update

<span id="page-37-0"></span>4 KAM-HD-FS **Status** 

*Figure 21. KAM-HD-FS Video Proc Amp Web Page*

### <span id="page-38-0"></span>Video Proc Amp

Model: KAM-HD-FS Description: HD/SD Frame Sync Frame Location: Mod Lab - Bay 2, Slot: 4 Last Recalled E-MEM: Factory Defaults Input Video Standard: 1080i/59.94 Video Timing Mode: Frame Sync-Split Screen: Disabled

#### **Video Processing Controls:**

![](_page_38_Picture_56.jpeg)

Set to Unity

#### Split Screen [Unprocessed]

![](_page_38_Figure_8.jpeg)

Back

**Functional View** 

### **E-MEM Web Page**

<span id="page-39-0"></span>4 KAM-HD-FS **Status** I/O Config **System Config Functional View** - Video In - Frame Sync - RGB Proc Amp - Video Proc Amp this E-MEM® **Slot Config** Software Update

Use

link

<span id="page-39-2"></span>The E-MEM web page provides local operations for learning and recalling configurations into E-MEM registers. File operations are also available for saving or loading the learned E-MEM files to and from a hard disk or other accessible media.

<span id="page-39-4"></span><span id="page-39-3"></span>Factory default settings for all channels can be recalled by selecting the **Recall factory settings** button. To return the module to the factory signal names (such as the signal inputs), select the **Recall factory names** button.

There are two E-MEM view selections: **Standard** and **Advanced**.

In Standard view [\(Figure 22](#page-39-1)), any one of five learned E-MEMs can be recalled by selecting the corresponding **Recall** button in the Local Operations window. This will place the configuration learned into that E-MEM into the module. This change will occur immediately upon recall.

To learn an E-MEM, select the **Advanced** button in the View Selection section. This will open the Advanced view [\(Figure 23 on page 41\)](#page-40-0).

*Figure 22. KAM-HD-FS E-MEM Page (Standard View)*

<span id="page-39-1"></span>![](_page_39_Picture_9.jpeg)

Model: KAM-HD-FS Description: HD/SD Frame Sync

Frame Location: Mod Lab - Bay 2, Slot: 4

Last Recalled E-MEM: Factory Defaults Input Video Standard: 1080i/59.94 Video Timing Mode: Frame Sync Split Screen: Disabled

![](_page_39_Picture_134.jpeg)

names

<span id="page-40-1"></span>The Advanced View [\(Figure 23\)](#page-40-0) includes a File Operations section to Learn a configuration into E-MEM (**Learn**), save a file to a disk location (**Save to...**) or load a file from a disk location (**Load from...**).

To learn an E-MEM:

- **1.** Open the **Advanced** view.
- **2.** When the configuration is complete for the module, type a descriptive name for the configuration into an unused E-MEM register (or overwrite an existing one).
- **3.** Learn the E-MEM to memory by selecting the corresponding **Learn** button. All module parameters are learned at once and stored in the same register. This register is now learned and ready for recall.

*Figure 23. E-MEM Page (Advanced View)*

<span id="page-40-0"></span>![](_page_40_Picture_7.jpeg)

 $\parallel$ View Selection: $\parallel$  O Standard. G Advanced  $\parallel$ 

Model: KAM-HD-FS Description: HD/SD Frame Sync Frame Location: Mod Lab - Bay 2, Slot: 4 Last Recalled E-MEM: Factory Defaults Input Video Standard: 1080i/59.94 Video Timing Mode: Frame Sync Split Screen: Disabled

![](_page_40_Picture_89.jpeg)

<span id="page-41-1"></span>To Save an E-MEM configuration to a file on a hard drive or other accessible media:

- **1.** Select the corresponding **Save to...** button in the File Operations section.
- **2.** This will bring up a File Download screen (not shown), select **Save** to bring up the Save As screen shown in [Figure 24](#page-41-0).

*Figure 24. E-MEM Save to Operation*

<span id="page-41-0"></span>![](_page_41_Picture_78.jpeg)

- **3.** In the Save As dialog box, the file name will default to the E-MEM name. Browse to the folder where you want to save the configuration and select **Save**. The file saves as a .mcm file type.
- **Note** You may rename the file during the Save process but the E-MEM name entered into the Local Operations window will not change on the web page to match the Save As name. Best practice is to leave the Save As file name the same as the E-MEM name.

уf,

<span id="page-42-1"></span>To load a saved E-MEM from a location:

- **1.** Select the **Load from ...** button in the File Operations section.
- **2.** This will bring up the Load E-MEM page [\(Figure 25\)](#page-42-0).

*Figure 25. Load E-MEM Page*

<span id="page-42-0"></span>![](_page_42_Picture_5.jpeg)

Model: KAM-HD-FS Description: HD/SD Frame Sync Frame Location: Mod Lab - Bay 2, Slot: 4 Last Recalled E-MEM: Factory Defaults

Load file Into E-MEM1...

![](_page_42_Picture_48.jpeg)

**3.** Select **Browse** to open the Choose File window [\(Figure 26\)](#page-43-0). Browse to the location of the file you wish to load and select the file then the **Open**  button to load the file or enter the filename and path in the Enter filename box.

<span id="page-43-0"></span>![](_page_43_Picture_67.jpeg)

*Figure 26. Choose File Window*

- **4.** Once the correct path and filename is loaded, select the **Load** button on the Load E-MEM page.
- **5.** This should place the recalled E-MEM file into the corresponding E-MEM window.
- **6.** Select the corresponding **Recall** button to invoke this configuration.

### **Slot Config Page**

<span id="page-44-0"></span>4 KAM-HD-FS **Status** I/O Config **System Config Functional View** - Video In - Frame Sync - RGB Proc Amp - Video Proc Amp Use E-MEM® this Slot Config linkSoftware Update

<span id="page-44-3"></span>Use the Slot Config page [\(Figure 27 on page 46\)](#page-45-0) to perform the following functions on the module:

- <span id="page-44-2"></span>• **Locate Module** – selecting **Flash** from the **Locate Module** pulldown flashes the yellow COMM and CONF LEDs on the front of the module so it can be located in the frame.
- **Slot Identification** You may identify the module by typing a specific name in the **Name** field. The assigned name is stored on the 2000NET module and travels with the 2000NET module if it is moved to another frame. Select **Default** to enter the factory default module name.

An asset identification may be entered in the **Asset Tag** field. This will appear on the module Status web page and in the NetConfig inventory report.

• **Slot Memory** – the slot configuration for each media module is automatically saved periodically (once an hour) to the 2000NET module in that frame. You may also select the **Learn Module Config** button at any time to save the current configuration for this slot. The configuration is saved on the 2000NET module. If the 2000NET module is removed or powered down, the stored configurations are not saved.

<span id="page-44-4"></span>When the **Restore upon Install** box has been checked, the current configuration saved to this slot is saved as slot memory. When the current module is removed and another module of the same type is installed, the configuration saved to the 2000NET module will be downloaded to the new module. The box must be checked before the current module with the saved configuration is removed.

**Note** Uncheck the **Restore Upon Install** button before downloading new software.

- <span id="page-44-1"></span>• **Frame Health Reporting** – the reporting of Slot Fault, Signal Loss, and Reference Loss to the Frame Health connector on the rear of the frame can be enabled or disabled by selecting or deselecting the corresponding checkbox.
- **Hardware Switch Controls** a read-only status report of 2000NET module switch settings for Module Status Reporting and Asynchronous Status Reporting. These functions must be enabled for the Slot SNMP Trap Reports to function.
- **Slot SNMP Trap Reports** displayed only when the SNMP Agent software has been installed on the 2000NET module. Slot SNMP traps can be enabled only when the hardware switches for Module Fault reporting and Asynchronous Status reporting are in enabled on the 2000NET module (dipswitch S1 segment 7 and dipswitch S2 segment 1).

<span id="page-44-5"></span>The enabled SNMP traps will be reported to any SNMP manager that is identified as an SNMP Report Destination in 2000NET configuration. Trap severity is read-only hard-coded information that is interpreted and responded to by the SNMP Manager software configuration.

*Figure 27. Slot Config Page*

### <span id="page-45-0"></span>Slot Config<sup>C</sup>

Model: KAM-HD-FS Description: HD/SD Frame Sync Frame Location: Mod Lab - Bay 2, Slot: 4

#### Locate Module

![](_page_45_Picture_5.jpeg)

#### Slot Identification

![](_page_45_Picture_63.jpeg)

Default

#### **Slot Memory**

Asset Tag:

 $\Box$  Restore upon Install

Learn Module Config

KAM-HD-FS

### **Frame Health Reporting**

![](_page_45_Picture_64.jpeg)

#### **Hardware Switch Controls**

Module Status Reporting: Enabled Asynchronous Status Reporting: Enabled

#### **Slot SNMP Trap Reports**

![](_page_45_Picture_65.jpeg)

### <span id="page-46-0"></span>**Software Update Page**

4 KAM-HD-FS

**Status** I/O Config

**System Config Functional View** 

- Video In
- Frame Sync
- RGB Proc Amp

- Video Proc Amp

E-MEM®

application. The preferred method for updating software is done using the NetConfig PC application option available from Grass Valley. Refer to *[Software](#page-47-0)  [Updating With NetConfig](#page-47-0)* on page 48 or the *NetConfig Networking Application* 

<span id="page-46-4"></span>The Software update page [\(Figure 28](#page-46-2)) allows updating of software from remote locations such as a CD-ROM or the Grass Valley web site. Updating with this method requires the use of an ftp server application also available from the Grass Valley web site. Refer to the *2000NET Network Interface Instruction Manual* for instructions for installing and using the ftp server

<span id="page-46-2"></span>Use Slot Config this linkSoftware Update

*Instruction Manual* available with the application or on-line. **Note** Uncheck the **Restore Upon Install** button on the Slot Config page before

*Figure 28. Software Update Page*

![](_page_46_Picture_14.jpeg)

<span id="page-46-3"></span>downloading new software.

Model: KAM-HD-FS Description: HD/SD Frame Sync Frame Location: Mod Lab - Bay 2, Slot: 4 Software Version: 1.1.0 Enter Username, Password and File to Initiate Update

![](_page_46_Picture_155.jpeg)

### <span id="page-46-1"></span>**Acquiring the Latest Software**

The latest software for the module is available from the Thomson Grass Valley FAQ web site at the following URL:

http://gvg.custhelp.com

This will take you to the Grass Valley Customer Service FAQ data base. The information provided here is the most up-to-date. You may also subscribe to software updates through the FAQ site. This is recommended so that when new versions of software are released, you are notified by email.

To download the latest KAM-HD-FS software for either the FTP or Net-Config methods, do the following:

- **1.** Navigate to the FAQ site and click on the first FAQ, DOWNLOAD THE LATEST SOFTWARE?
- **2.** Select the 2000 Series link.
- **3.** Select the link to the latest KAM-HD-FS Interface module software.
- **4.** Follow the instructions to download the files to your PC.

### <span id="page-47-0"></span>**Software Updating With NetConfig**

To use this method, your 2000NET module must be running version 3.2.2 or later and you must have the NetConfig Networking Application option running on a networked PC on the same subnet as the frame with the 2000NET module. Two files are required for updating software, an .fld and an .sw2 for the module being updated. For acquiring software, refer to *[Acquiring the Latest Software](#page-46-1)* on page 47.

To use NetConfig for software updating, follow the steps below:

**1.** Locate the PC directory in which the NetConfig application has been installed. The default location is  $C:\P$  rogram Files  $\G$ rass Valley Group\NetConfig.

If this is not where NetConfig was installed, right-click on the Net-Config desktop shortcut and select **Properties**, click on the **Shortcut** tab and note the location of the installation in the **Start In** field.

- **2.** Copy the .sw2 file for the module update into the main NetConfig directory.
- **3.** Create a subdirectory named **modular** (if one does not already exist) in the main NetConfig directory.
- **4.** Copy the .fld file for the update into this modular subdirectory.

![](_page_47_Picture_14.jpeg)

- **5.** Open NetConfig and click on the **Load SW** icon on the top toolbar (shown at left).
- **6.** The NetConfig Update Devices window will open showing the software files available [\(Figure 29 on page 49\)](#page-48-0).

These device types and versions represent the .sw2 and .fld files loaded in the NetConfig main directory and the modular subdirectory. These files must be present on the PC running NetConfig for them to appear in the Device Type list.

**7.** Select the Device Type you wish to update. In the example in [Figure 29](#page-48-0), the KAM-HD module Device Type has been selected and will be highlighted. All of the modules of this type accessible on the network will appear in the window on the right under the **Client Name** heading as shown.

The current software loaded on each module will be listed as well as the IP address and other information for the module client.

- **8.** Check the corresponding **Client Name** boxes to upgrade the modules or use the **Select All** button to update all modules of this type present on the network.
- **9.** Press the **Load** button to perform the update to all the selected modules.
- **10.** Once the loading is complete, select the **Refresh** button to make sure all selected modules have updated to the correct software version which will be reported in the window.

*Figure 29. NetConfig Update Devices Window*

<span id="page-48-0"></span>![](_page_48_Picture_102.jpeg)

For more information on using NetConfig, refer to the *NetConfig Networking Application Instruction Manual* which is included with the option, available on the Thomson Grass Valley web site, and may also be present in the NetConfig directory during some NetConfig installations (Newton Control Panel installation is one example).

### <span id="page-49-0"></span>**Service**

The KAM-HD-FS modules make extensive use of surface-mount technology and programmed parts to achieve compact size and adherence to demanding technical specifications. Circuit modules should not be serviced in the field unless directed otherwise by Customer Service.

<span id="page-49-3"></span>If your module is not operating correctly, proceed as follows:

- Check frame and module power and signal present LEDs.
- <span id="page-49-2"></span>• Verify power at the voltage testpoints at the front of the module and check Fuse F1 if no voltage is detected ([Figure 30](#page-49-1)).
- Check for presence and quality of input signals.
- Verify that source equipment is operating correctly.
- Check cable connections.

Refer to [Figure 6 on page 13](#page-12-3) for the location of PWR LED and [Table 1 on](#page-12-2)  [page 13](#page-12-2) for proper LED indications.

If the module is still not operating correctly, replace it with a known good spare and return the faulty module to a designated Grass Valley repair depot. Call your Grass Valley representative for depot location.

Refer to the *[Contacting Grass Valley](#page-1-0)* at the front of this document for the Grass Valley Customer Service Information number.

<span id="page-49-1"></span>![](_page_49_Figure_12.jpeg)

*Figure 30. Test Point and Fuse Locations*

## <span id="page-50-0"></span>**Specifications**

<span id="page-50-3"></span>![](_page_50_Picture_87.jpeg)

<span id="page-50-2"></span><span id="page-50-1"></span>![](_page_50_Picture_88.jpeg)

*Specifications*

## <span id="page-52-0"></span>*Index*

### **Numerics**

2000GEN module [8](#page-7-2) 2000NET module requirements [8](#page-7-3)

### **A**

Apply button [20](#page-19-1) Auto Blue remote control [35](#page-34-1) summary table [16](#page-15-0) Auto Freeze remote control [35](#page-34-1) summary table [16](#page-15-0)

### **C**

cabling input [12](#page-11-4) outputs [12](#page-11-5) Coarse adjust button overview [20](#page-19-2) color saturation remote control [38](#page-37-1) summary table [16](#page-15-1) COMM LED [13](#page-12-4) CONF (configuring) LED [13](#page-12-5) configuration factory default [13](#page-12-6) overview [22](#page-21-1) Remote, GUI [15](#page-14-2) control panel summary table [15](#page-14-3)

### **D**

documentation online [2](#page-1-1)

### **E**

E-MEM

advanced view [41](#page-40-1) description [40](#page-39-2) load from file [43](#page-42-1) save to file [42](#page-41-1) standard view [40](#page-39-2) web page [40](#page-39-2)

### **F**

factory defaults recall factory defaults [40](#page-39-3) summary table [15](#page-14-4) Factory names recall [40](#page-39-4) FAQ database [2](#page-1-2) FAULT LED [13](#page-12-4) fault messages [24](#page-23-4) Fine adjust button overview [20](#page-19-2) Frame Health Reporting [45](#page-44-1) Frame Sync web page [34](#page-33-2) frame, 3RU [9](#page-8-2) frequently asked questions [2](#page-1-2) Functional View web page [31](#page-30-2) fuse [50](#page-49-2)

### **G**

gains (R, G, B) remote control [36](#page-35-1) summary table [16](#page-15-2) gains (Y, Cr, Cb) remote control [38](#page-37-2) summary table [16](#page-15-3) graphical user interface (GUI) [23](#page-22-2) Grass Valley web site [2](#page-1-3)

### **H**

horizontal timing remote control [34](#page-33-3), [35](#page-34-2)

summary table [15](#page-14-5) hue remote control [38](#page-37-3) summary table [17](#page-16-1)

### **I**

I/O Config web page [26](#page-25-2) overview [27](#page-26-1) input cabling [12](#page-11-4) specifications [51](#page-50-1) input video rate remote control [28](#page-27-1) summary table [15](#page-14-6) input video type remote control [28](#page-27-2) summary table [15](#page-14-7) installation [8](#page-7-4)

### **J**

jumper Local and Remote [14](#page-13-2)

### **K**

KAM-HD-FS features [7](#page-6-1)

### **L**

locate module [45](#page-44-2) loss of signal operation remote control [34](#page-33-4) summary table [16](#page-15-4)

### **M**

Manual Freeze mode remote control [34](#page-33-5) summary table [16](#page-15-5) media module [9](#page-8-3) installation [11](#page-10-1) midplane [11](#page-10-2)

### **N**

**NetConfig** software updating [47](#page-46-3) Newton Control Panel control summary table [15](#page-14-8) overview [17](#page-16-2)

### **O**

offsets (R, G, B) remote control [36](#page-35-2) summary table [16](#page-15-6) offsets (Y, Cr, Cb) remote control [38](#page-37-4) summary table [17](#page-16-3) online documentation [2](#page-1-1) operational conditions LED indications [13](#page-12-7) output timing source remote control [28](#page-27-3) summary table [15](#page-14-9) outputs cabling [12](#page-11-5) specifications [51](#page-50-2)

### **P**

Position (split screen) remote control [28](#page-27-4), [36](#page-35-3), [38](#page-37-5) summary table [15](#page-14-10) proc amps enabling or disabling [28](#page-27-5) PWR LED [13](#page-12-8)

### **R**

rear module installation [9](#page-8-4) Refresh button [20](#page-19-3), [32](#page-31-1) remote control lockout jumper [14](#page-13-3) repair depot [50](#page-49-3) RGB Proc Amp remote control [36](#page-35-4) summary table [16](#page-15-7) RGB Proc Amp web page [36](#page-35-4)

### **S**

Set to Unity button RGB Proc Amp [36](#page-35-5) Video Proc Amp [38](#page-37-6) signal names [26](#page-25-3) signal status web page view [26](#page-25-4) Slot Config web page [45](#page-44-3) slot memory [45](#page-44-4) SNMP reporting enabling [45](#page-44-5) software download from web [2](#page-1-4) Software Update web page [47](#page-46-4) specifications [51](#page-50-3) split screen RGB Proc Amp web page [36](#page-35-6) summary table [15](#page-14-11) System Config web page [28](#page-27-6) Video Proc Amp web page [38](#page-37-7) status indicators color codes [24](#page-23-5) meanings [24](#page-23-5) Status LEDs [21](#page-20-2) Status web page [24](#page-23-6) System Config web page [28](#page-27-7)

### **W**

warning messages [24](#page-23-4) web browser overview [18](#page-17-2) web site documentation [2](#page-1-1) FAQ database [2](#page-1-2) Grass Valley [2](#page-1-3) software download [2](#page-1-4)

### **T**

test signal remote control [38](#page-37-8) summary table [16](#page-15-8) testpoints [50](#page-49-3) troubleshooting [50](#page-49-3)

### **V**

vertical timing remote control [34](#page-33-6), [35](#page-34-3) summary table [16](#page-15-9) Video In web page [33](#page-32-2) Video Proc Amp web page [38](#page-37-9) video processing enabling or disabling [15](#page-14-12), [28](#page-27-5) R, G, B controls [36](#page-35-7) Y, Cr, Cb controls [38](#page-37-9) voltage tespoints [50](#page-49-2)

*Index*